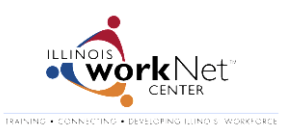

## **During the Application Process**

When youth complete their online application they either:

- 1. Use their existing Illinois workNet account, or
- 2. Set up a new Illinois workNet account.

When they apply, they are asked a few questions to see if the applicant already has an account. If they believe they have an account, they are provided two password recovery options.

- Option 1: [Have an email sent to you with your username and a link to reset your password](https://apps.il-work-net.com/Profiles/Users/PasswordRecovery?SPHostUrl=https%3A%2F%2Fwww2.illinoisworknet.com%3A449&SPHostTitle=Home&SPAppWebUrl=https%3A%2F%2Fapp-1eaafd2fb3ffaf.il-work-net.com%3A449%2FIllinoisworkNetProfile&SPLanguage=en-US&SPClientTag=2&SPProductNumber=15.0.4535.1000&StartPage=recoverpassword&SenderId=D07613400)
- Option 2: [Reset your password with your username, date of birth, and secret question](https://apps.il-work-net.com/Profiles/Users/PasswordRecovery?SPHostUrl=https%3A%2F%2Fwww2.illinoisworknet.com%3A449&SPHostTitle=Home&SPAppWebUrl=https%3A%2F%2Fapp-1eaafd2fb3ffaf.il-work-net.com%3A449%2FIllinoisworkNetProfile&SPLanguage=en-US&SPClientTag=2&SPProductNumber=15.0.4535.1000&StartPage=recoverpassword&SenderId=D07613400)

Once they recover their username/password, they can complete the application.

If they are not able to recover their username/password, they can:

- Go t[o www.illinoisworknet.com/summer2014](http://www.illinoisworknet.com/summer2014) and select the link for the application.
- Answer the questions to indicate that you do not have an Illinois workNet account.
- Set up a new account and complete the application.

## **After the Application Process**

Youth will need to access their account to complete the:

- Pre-Assessment
- Skill and Interest Survey
- Employment 101 Guide
- Post-Assessment and
- Download their Certificate of Completion

You can access the information they need to recover their password.

- 1. Go t[o www.illinoisworknet.com/SYEP2014guide](http://www.illinoisworknet.com/SYEP2014guide) and sign into your SYEP Partner Tools.
- 2. Select the Youth tab and scroll down to find the youth in your list.
- 3. Select their Profile link.
- 4. Select the Help Youth Recover Password button and their password recovery information will display.

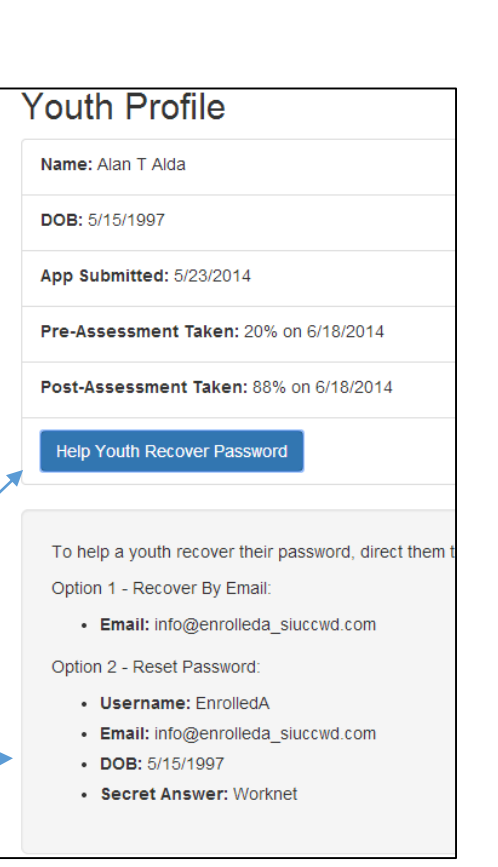

## **Password Recovery**

Go t[o www.illinoisworknet.com/SYEP2014](http://www.illinoisworknet.com/SYEP2014) and select the Log In in the header.

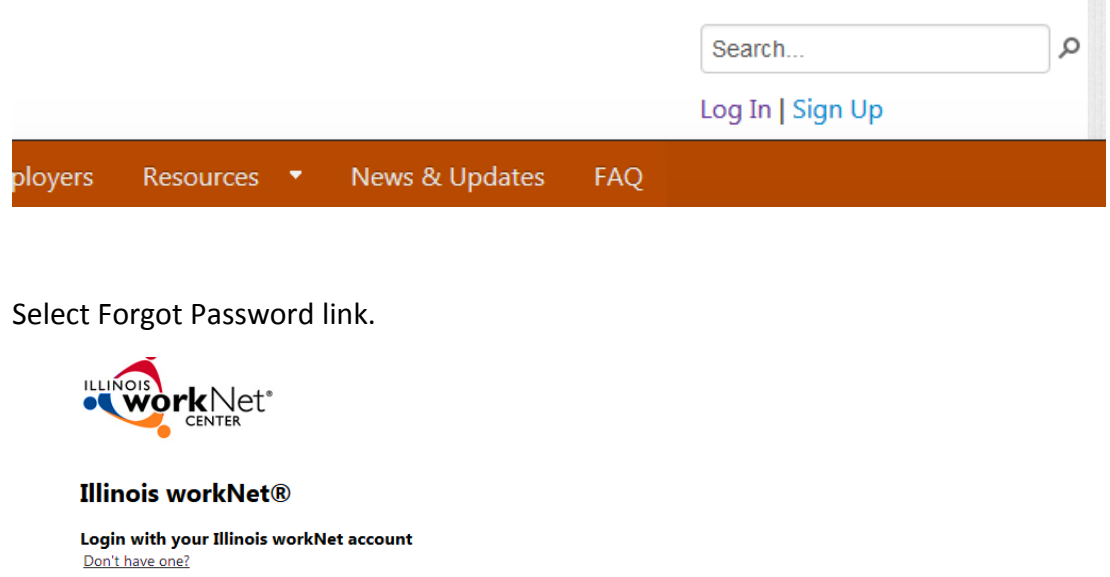

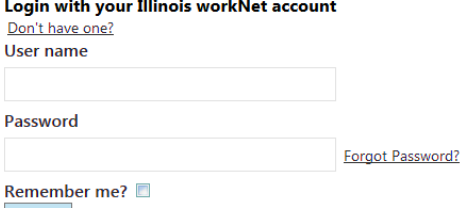

Select an option to recover your username/password. Enter the required information.

## **Get Password Help**

You have two methods for recovering a forgotten password and/or userid. Click on one of following choices and follow the instructions:

Have an email sent to you with your username and a link to reset your password Option 1:

Reset your password with your username, date of birth, and secret question Option 2:

Once you have your account information, go to [www.illinoisworknet.com/SYEP2014](http://www.illinoisworknet.com/SYEP2014) and return to your account.

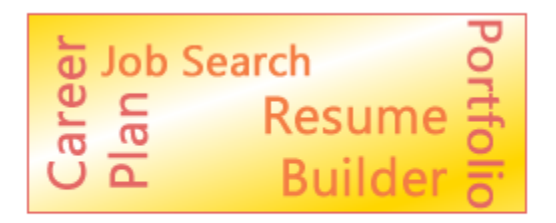

Return to Your SYEP Application and Tools